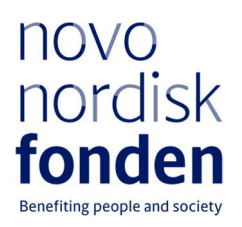

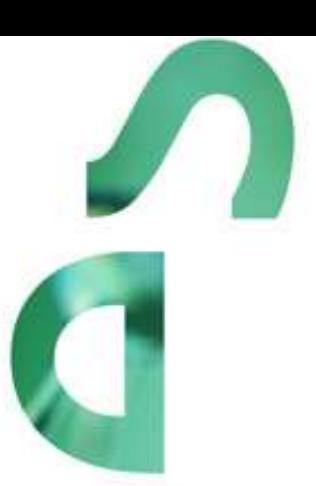

PROJECT GRANTS FOR STRENGTHENING STEM SUBJECTS IN VOCATIONAL **EDUCATION AND** TRAINING  $-2023$ 

Information and guidelines for applicants

# **Table of contents**

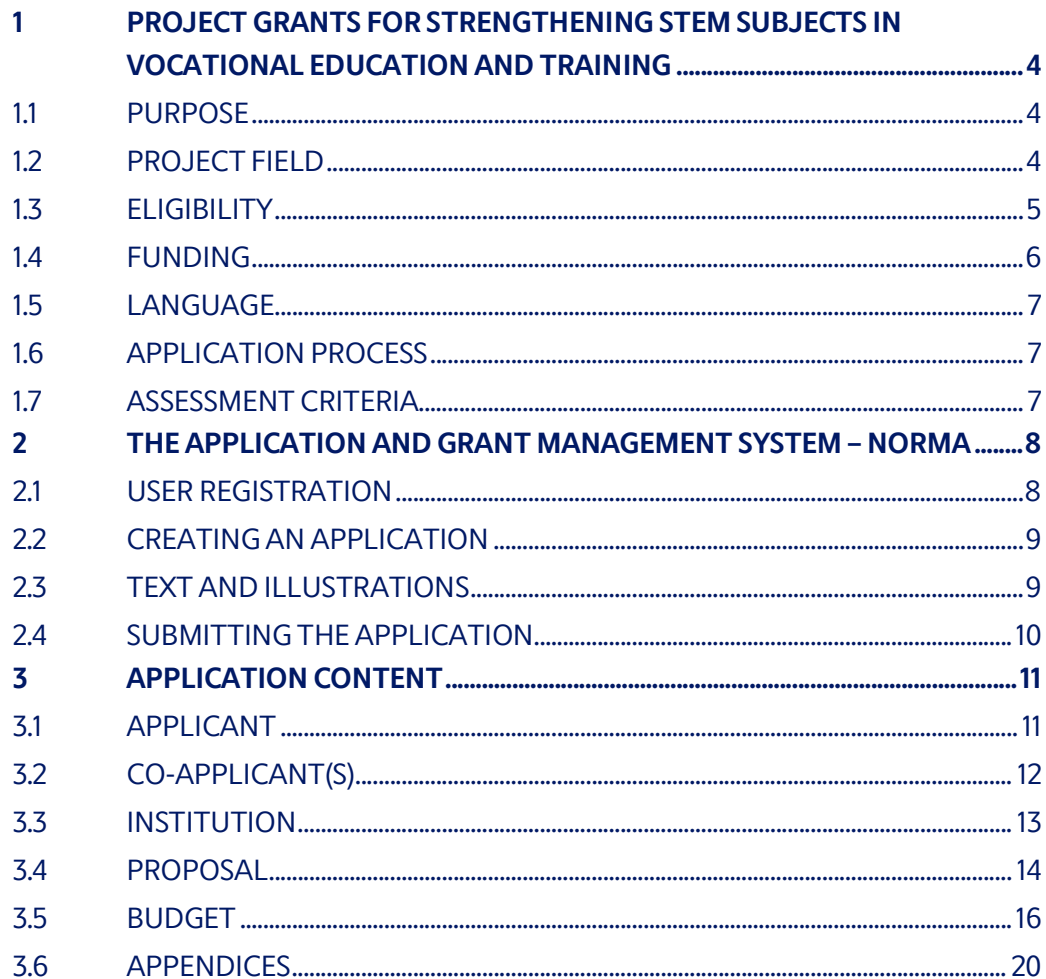

# Information about the call

Grant capital: DKK 20 million

Award amount Up to DKK ह million per grant

Application form opens: 7 June 2023

Application deadline: 31 August 2023 at 2 pm

Applicant notification: December 2023

Earliest start date: 1 January 2024

Latest start date: 31 December 2024

Review committee: Committee on STEM vocational education and training

Contact: Julie Krener Grant Manager Phone: +45 2222 6426 E-mail: jkr@novo.dk

Guideline version: 2023.02

# ऴ PROJECT GRANTS FOR STRENGTHENING STEM SUBJECTS IN VOCATIONAL EDUCATION AND **TRAINING**

These guidelines are intended to assist you in the application process when applying for a grant from the Novo Nordisk Foundation (NNF). It is important that you carefully read these guidelines before initiating the application process, as the guidelines contain the complete call text as well as instructions regarding the completion of the application.

NNF will treat all applicant and application information confidentially. Read more about how NNF processes personal data under 'privacy & security' in the online application system, NORMA. See how to access NORMA in section 2 of these guidelines.

Furthermore, please read 'General Terms and Conditions' for grants from NNF that all Grant Recipients must comply with: Conditions for Grants - Novo Nordisk Fonden

## 1.1 PURPOSE

NNF wants to support general science education and cultivate interest, knowledge and competencies in natural science and technology among children, young people and the general population in Denmark.

Through the call for applications, the Foundation seeks to contribute to strengthening the interest in and the quality of teaching STEM subjects at vocational education and training (EUD and EUX). The aim of this is to strengthen students' competencies within the STEM subjects, and to ensure a strong grounding in natural science in their vocational occupation in health and sustainability. In addition, the purpose is to strengthen recruitment of students in STEM-related vocational education.

## 1.2 PROJECT FIELD

Applicants can apply for support for projects that strengthen the quality of teaching the basic subjects within STEM and the STEM related content of subjects in programme specialisations in vocational education and training (EUD and EUX). This also applies to support for projects that can strengthen the STEM subjects' contribution to the green transition, including also within sustainable food production. Applicants may also apply for funding of projects that aim to motivate more young people to choose a STEM-related vocational education.

This could include:

- The development and implementation of methods, materials and resources for STEM teaching, including strengthening the cohesion between STEM related content in the basic subjects and in the subjects of the programme specialisations
- Activities with the aim to enhance recruitment and retention within STEM-related vocational education and training, science competitions, and special offers and activities for talented students at vocational education and training within STEM programmes

 Development projects to improve the competences of teachers and a holistic teaching approach within STEM basic subjects and subject programme specialisations with STEM content. Please note that applicants can only apply for support to participate in continuing education programmes that have been developed in the present project

The project's activities must be aimed at target groups within the Danish Realm.

Collaborations with industries/companies are encouraged.

#### Definition of STEM subjects at vocational education and training:

- STEM basic subjects: Biology, physics, chemistry, natural science subjects, mathematics, vocational informatics, and technology (biologi, fysik, kemi, naturfag, matematik, erhvervsinformatik, og teknologi)
- Main subjects in basic course 1 (STEM competencies are integrated in the additional subjects)
- Programme specialization subject) and project work (practice- and problemoriented) in basic course व
- Programme specialization subjects with STEM content in main course

Please see specific terms in the Danish version of 'Information and guidelines for applicants'.

## 1.3 ELIGIBILITY

During the grant period, the applicant must be a leader at or responsible for a project at the project's administering institution. The administering institution must be a public institution and/or non-profit organisation, including educational institutions, municipalities, research institutions, museums or associations within the Danish Realm.

Private companies may apply for grants for non-commercial projects with non-profit aims. In this case, the company itself acts as the administering institution.

The Foundation has three calls for applications in 2023 within natural science education and outreach: Project grants for vocational education and training, Project grants for science communication and debate using novel communication platforms and Project grants for natural science education and informal learning environments. A person may only be the main applicant for one application in these calls. Co-applicants are not subject to similar rules. Applications, which fall within the calls for Project grants for natural science education and informal learning environments or Project grants for science communication and debate using novel communication platforms will not be considered in this call.

A main applicant or project group with an active grant, which was awarded in the open competition calls within education and outreach in the period 2018-2021, is only able to apply for a new grant in the last year of the active grant. However, a new grant may not be paid out until the existing grant is completed. Depending on the organisation's capacity, the Foundation may be able to dispense with this requirement under special circumstances if contacted (see contact details on page 3).

Recipients of grants from NNF of other types than the above mentioned may apply for this call. If you have an active grant from NNF, this may be taken into consideration in the evaluation of your application for a new grant. In general, it is recommended that grant recipients have delivered results on the active grant(s) before submission of a new application to NNF. If you apply, while having an active grant from NNF, you must describe how the project you propose in this application is different from and/or coherent with the project(s) already funded and briefly describe the progress of the already funded project(s).

# 1.4 FUNDING

A total of up to DKK 20 million is available for grants between DKK 100,000 and DKK 6,000,000 for projects lasting up to ह years.

It is possible to apply for funding for development projects and follow-up research for the development project applied for. This call does not include sheer research projects.

The project may be an independent, delimited project or a part of a larger project that is also supported by other partners.

## Applicants may apply for funding for the following types of expenses in the project:

- Salaries for employees or affiliated personnel at all staffing levels, including project management;
- researchers in permanent positions at universities and university colleges may apply for funds to pay for substitutes for the time they use in a development project if the project extends beyond the description of their duties in their position (such as communicating natural science research for target groups outside the university or university college);
- salaries for substitutes or paying the salaries of replacements for early-childhood educators and teachers so that they can develop and/or participate in projects;
- operating expenses: direct expenses for developing, implementing and operating projects, including materials and equipment;
- travel expenses in relation to the project, e.g. conference and workshop participation and presentation of results derived from the project;
- communication and outreach in the form of conferences, books, articles and other outreach directly related to the project;
- evaluation in connection with development projects;
- external auditing costs if the administering institution is not subject to public audit. Institutions that are not subject to audit by public authorities must carry out external audit, and the expenses for this must be included in the budget;
- administrative support (up to 5% of the applicant's overall budget and included in it) to cover administrative expenses directly related to the project being based at an administering institution.

## NNF will not award funding for:

- Commercial activities;
- buildings; and
- overhead (such as rent, electricity, water and maintenance).

Collaborating industries/companies cannot receive funding from the grant.

Applicants who have applied for or been awarded co-funding must state this in the application.

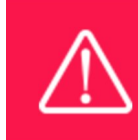

The grant may not be used to cover 'overhead' (i.e. rent, electricity, water, maintenance etc.)

## 1.5 LANGUAGE

The application system is in English, but applications can be submitted in either Danish or English. The language chosen will not influence the assessment of the application.

# 1.6 APPLICATION PROCESS

The application must be completed and submitted using NNF's online application and grant management system, NORMA, which can be accessed from: https://norma.novonordiskfonden.dk

Further information on how to access and navigate in NORMA can be found in chapter व.

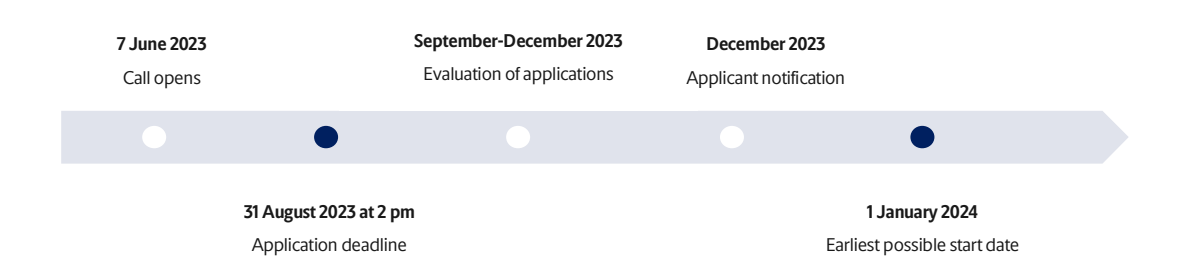

When all applications have been assessed, applicants will be notified about whether or not they have been awarded a grant. The notification e-mail will be sent from norma-noreply@novo.dk to the e-mail address entered on initial registration.

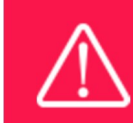

NNF does not provide feedback in case an application is not selected for funding.

# 1.7 ASSESSMENT CRITERIA

NNF's Committee on STEM vocational education and training will primarily assess the applications based on the following criteria:

- The project's consistency with the purpose of the call for applications;
- the capacity and qualifications of the applicant and the applicant institution;
- the professional quality of the project;
- the relevance and importance of the proposed project, and how it builds on possible existing knowledge and initiatives;
- the project plan, method and feasibility to be implemented, including plan of evaluation and knowledge dissemination;
- expected benefit for the target group and in relation to knowledge building;
- the potential of strengthening the professional quality by involving industrial/business partners;
- if relevant, the capacity and qualifications of the co-applicants and collaboration partners;
- if relevant, the embeddedness, originality, scalability and opportunities for dissemination of the project throughout Denmark
- if relevant, the research environment and research excellence.

Please note that the budget is also paid considerable attention in the assessment by the committee.

# 2 THE APPLICATION AND GRANT MANAGEMENT SYSTEM – NORMA

Sections 2 and 3 provide guidance on completing and submitting an application through NNF's online application and grant management system NORMA. Section व contains general technical information, while section 3 contains information specific to the individual call. All the fields of the application form must be completed in accordance with these guidelines and the instructions in NORMA.

## 2.1 USER REGISTRATION

NORMA can be accessed through links on NNF's website or directly at: https://norma.novonordiskfonden.dk

Before you begin, please read the instructions on the login page.

If you do not have a user profile in NORMA, you can register by clicking REGISTER from the login-page. Here you can also retrieve forgotten passwords by clicking the FORGOT PASSWORDlink. The main applicant should only have one user profile. Please use your work e-mail address for registration. After registration, you will receive an e-mail with your username and a temporary password, which you can then use to log in to NORMA. After logging in for the first time you will be asked to provide a password of your own choosing.

Applicants who have previously applied for a grant from NNF or have an active grant may already have a user profile in NORMA. If you are in doubt, an existing user profile can be retrieved by clicking FORGOT PASSWORD and entering an e-mail address. If you have a user profile in the system you will receive an e-mail with login information and a new password within 5–10 minutes.

A registered user who submits an application is legally responsible for the truthfulness of the content of the application.

If you experience technical problems, please contact NORMA Support: norma-support@novo.dk.

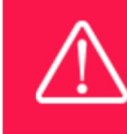

An applicant cannot change the e-mail address provided at registration. Please contact NORMA Support if you need to change your e-mail address.

# 2.2 CREATING AN APPLICATION

Initiate an application by finding the call you wish to apply for in the OPEN CALLS-section on the Applicant Portal in NORMA. Use the search filters at the top of the section to filter by e.g., overall funding area, and initiate an application by clicking APPLY NOW next to the relevant call.

Applications can be edited up until the deadline. A draft application can be saved by clicking SAVE DRAFT and may be cancelled at any time up until the deadline by clicking CANCEL APPLICATION. An application is not submitted to NNF until an applicant has clicked SUBMIT and has received confirmation that the application has been successfully submitted.

The application comprises tabbed sheets that need to be completed but not necessarily in chronological order. Fields marked with a red star (\*) are obligatory to fill in.

You can review the application at any time by reopening from within NORMA. Opening the application will also allow you to download the application in its entirety as a PDF. Make sure the PDF is readable and formatted appropriately before submitting your application.

# 2.3 TEXT AND ILLUSTRATIONS

For all applications, the individual fields must be completed in accordance with these guidelines and the instructions supplied in NORMA.

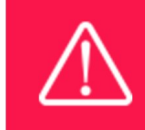

To prevent loss of data, it is essential to press SAVE DRAFT before you leave NORMA or navigate in the system.

## TEXT FIELDS

Text from Microsoft Word or comparable word processors can be copied and pasted into most text fields of the application. It is, however, important to check that formatting, special characters, and symbols have not been converted or lost in the text fields after copying and pasting. If the formatting looks wrong in NORMA or in the PDF, try changing all text to Normal using the FORMAT dropdown. It is the responsibility of the applicant to ensure that the pdf looks correct before submitting.

The available options for formatting text are at the top of the text fields. Some shorter text fields do not have the option to use rich text formatting.

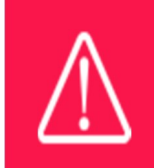

For readability purposes, standard fonts, font size 11-12, and line spacing between 1.0 and 1.5 must be used.

## ILLUSTRATIONS

Illustrations such as figures, charts, tables, images, etc. related to the project description can be uploaded under PROPOSAL.A Maximum of four illustrations are allowed. The illustrations will be placed on a separate page in the application PDF but can be referenced throughout the project proposal as needed. For readability, please name the files numerically by the order in which they are referenced.

The following file formats for illustrations are accepted in the system: JPG, JPEG, PNG and BMP. The maximum accepted size for each illustration is 1050\*1650 pixels.

## 2.4 SUBMITTING THE APPLICATION

The application in its entirety must be submitted electronically via the application system by clicking SUBMIT. It is not possible to submit an application or any part of it by standard mail or email. Any material submitted outside the application system will not be included in the evaluation and will not be returned.

All applicants must read and accept NNF's Standards for Good Research Practice before submitting the application. A link is available in the applicant's personal menu in the top right corner. Further, the applicant must declare that the information provided in the application is true and accurate. This is done by checking the fields in the DECLARATIONS tab.

An application cannot be submitted unless all the required fields have been completed. Applications can be cancelled at any time before submission

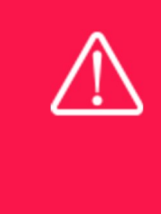

A list of any incorrect or incomplete entries will be generated at the top of the screen when you click SUBMIT. Clicking one of these error messages will take you to the relevant field. Amending incorrect or incomplete entries can be time-consuming, so we recommend submitting applications well before the deadline.

If you wish to modify a submitted application before the deadline, it is possible to reopen the application. Be aware that the application must be resubmitted before the deadline. Applications cannot be modified after the submission deadline.

Once the application has been submitted, a confirmation of receipt will be sent to the e-mail address used for logging into the system. If you do not receive a confirmation of receipt (please check your spam folder), you should contact NNF as soon as possible using the contact details on page 3.

If you need to withdraw a submitted application after the deadline, please get in touch with NNF via e-mail, using the contact information on page 3.

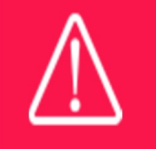

Please remember to check that the PDF version of the application is legible and contains all data and uploads before submitting the application.

# श APPLICATION CONTENT

This section provides guidelines on the content required in the sections of the online application form for this call.

## 3.1 APPLICANT

The APPLICANT-tab contains information about all those involved with an application, meaning the main applicant or the contact person applying on behalf of an organisation/institution as well as any co-applicants. Information about each applicant is collected through individual tasks in the APPLICANT DETAILS-section, detailing experience, publication history, application history with NNF, etc.

## APPLICANT DETAILS

The main responsible party for the application can enter their details through the Applicant Details-task with the type 'Applicant'. Click on OPEN, fill in all mandatory fields and click SUBMIT DETAILS to save the details.

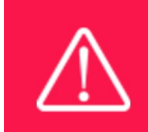

If a project receives a grant it is the main applicant who becomes the grant holder.

## Personal Details

The main applicant should provide information on their full name, title, phone number, work email address, date of birth, gender, and nationality under PERSONAL DETAILS. Some of the fields may have been transferred from the user profile. Enter details of the main applicant's highest educational degree achieved using the drop-down menu. If you need to enter details for another degree, select OTHER from the drop-down menu.

ORCID (Open Researcher and Contributor Identifier) is a global database for researchers and science author and entering your ORCID number is only relevant for research projects. Please note that funding for research projects is not available in all calls for applications (see possibilities for funding in subsection 1.4).

Please note that main applicants in this call must be leaders or project managers at the administering institution (see subsection 1.3), such as heads of department, principals, rectors, chairs, directors or project managers. Responsibility for the project can only be delegated to the project manager by the head (or chair) of the administrating institution.

#### Current Institution

Main applicants should enter the contact details of their current workplace. If your current institution or organisation is not available for selection, please contact support at Norma-support@novo.dk.

### **Experience**

Please provide a brief CV (maximum 4000 characters) with details of relevant educational, business and practical experience. In some projects it will be relevant to highlight the merits of the main applicant; in other projects it may correspondingly be relevant to mention capacity, results and the merits of the project group or the institution that is applying.

For research projects, please also enter a publication list. Please note that funding for research projects is not available in all calls for applications (see possibilities for funding in subsection 1.4).

Lastly, you may briefly summarise (maximum 2000 characters) any relevant experience or research carried out by the main applicant or project group.

Please note this section should address the evaluation criteria covering the qualifications and capacity of the applicant and the applicant's institution.

#### Previous and Current Grants from NNF

If you have received any grants from NNF as an applicant or a co-applicant within the past five years, you must provide the application number, project title, grant period (in years), grant amount and the percentage share of the grant (100% if there is no co-applicant). Briefly summarise how any of the grants are related to the current application. If you have previously submitted other applications in the same calendar year, summarise how these applications are related to the current application.

## 3.2 CO-APPLICANT(S)

For this call, a number of co-applicants may be either required or allowed for the application. Co-applicants participate actively in organising and implementing the project and receive a share of the grant. The project description should clearly describe the role of any co-applicants, and the budget should clearly indicate the co-applicants' share of the total budget. Coapplicants must be invited through NORMA by the main applicant and subsequently enter their details in the system. Please follow the instructions in NORMA on how to invite co-applicants to your application. The main applicant can invite co-applicants under CO-APPLICANT INVITATIONS under the APPLICANT tab.

![](_page_11_Picture_13.jpeg)

Note that inviting co-applicants can be time-consuming. Please start the invitation process as soon as possible and well in advance of the submission deadline

When the co-applicant accepts his or her invitation and has registered as a user in NORMA, they will gain access to the application. In addition, they will be assigned an APPLICANT DETAILS-task, available under MY TASKS from the APPLICANT PORTAL in NORMA. With this task, co-applicants should input details such as their institutional affiliation, work and publication history, application history with NNF and will be able to upload supporting documents such as an endorsement from the institution.

Co-applicants will only be able to edit their own APPLICANT DETAILS-task, as well as make changes to the main application. The main applicant, on the other hand, can review and edit all Applicant Details-tasks for the application including those for co-applicants.

Only one person can edit the application at a time.

If the co-applicant has confirmed participation but the information has not been entered in the CO-APPLICANT task NORMA will not include the co-applicant as part of the application. The main applicant must therefore check that the information about any coapplicant(s) is included in the application before submitting it.

An application cannot be submitted unless the co-applicants have accepted their invitation and submitted all required information. Therefore, please start the process of inviting co-applicants well in advance of submission deadline.

![](_page_12_Picture_6.jpeg)

Please note that co-applicants can read, edit, and upload information in the entire application but cannot submit the application.

## **3.3 INSTITUTION**

Please provide information about the institution where the grant will be administrated. This institution is where you will be employed during the grant period and the institution which will be responsible for budgeting, accounting, and staff supported by the grant. In many cases the contact information under CURRENT INSTITUTION and ADMINISTERING INSTITUTION may be identical.

In case the application receives funding both main applicant (grant holder) and the leader of the administering institution shall sign the grant agreement.

The ADMINISTERING INSTITUTION field lists many of the education and knowledge institutions in Denmark. If the institution does not appear when you search the list, click on THIS LINK to register the host institution in NORMA.

Enter any details at the bottom of the tab about any supplementary contact person for the project at the host institution.

![](_page_13_Picture_1.jpeg)

Registering a new administering institution in NORMA can take up two working days. The application can be edited but cannot be submitted before this information is registered. We therefore recommend that you register an administering institution in good time.

## 3.4 PROPOSAL

Describe the project using the fields on the PROPOSAL tab.

## PROJECT TITLE

Please provide a short title for the project (maximum 150 characters, including spaces). If the project receives a grant, the title will be used to name the project in the grant agreement and for publication.

## BRIEF PROJECT DESCRIPTION

Please provide a brief stand-alone summary of the project describing its purpose, target group and activities. (maximum 2000 characters, including spaces).

### PROJECT DESCRIPTION

Describe the project in detail here. Applicants can structure their project description under headings that best describe their project. The project description can include information under the following headings:

• Purpose

Describe the purpose of the project and its relevance to the purpose of the call. For consideration: What is the purpose? Which need or challenge will the project address? Why is it important to address this need? Who is the target group? Does the project have a local or national aim?

**Background** 

Describe the existing knowledge on which the project is based and to which the new project will contribute.

For consideration: Is the project idea new or is it a development of existing initiatives? How does this project differ from existing initiatives? Are similar initiatives found e.g. in the Astra project database? Are there possibilities for synergy and knowledge sharing?

#### • Methods and design

Describe what you intend to do and how – including a description of the individual activities and how these will be incorporated into an overall plan related to the purpose of the project.

For consideration: Which activities exist in the project? How are the activities connected to the purpose? Is there a clear timeline, division of tasks and description of the management of the project? How are the practitioners (e.g. teachers, childhood educators or curators) involved in the shaping and adjustment of the project's activities? **Assessment** 

Describe the expected outcome of the project in the long and the short run, and how this will be evaluated. The outcome could, for example, be listed as criteria for success. For consideration: What is the outcome of the project in the long and the short run? What is the expected output for the project's target group? What is the expected outcome related to developing knowledge and experience and to introduce new practices? How are is learning/knowledge/experience collected, used and shared during the project? How will the outcome and/or effect of the project be evaluated (fulfilling the criteria for success)?

## • Knowledge-sharing and its foundation

Describe how to ensure that the knowledge and experience accumulated are shared with others and applied.

For consideration: What will happen to the project when the project period ends? Will the project lead to a permanent change of practice? How is knowledge and experience from the project consolidated? How are positive and negative experiences from the project shared with others? What possibilities are there to disseminate ideas and results from the project?

The project description may not exceed 20,000 characters, including spaces. Abbreviations should be defined at the first use.

![](_page_14_Picture_7.jpeg)

Please note that the application should address all the assessment criteria listed in subsection 1.7.

## ILLUSTRATION UPLOADS

A maximum of four illustrations of 50 mb each can be uploaded here. Accepted formats are .jpg, .png, .gif, .bmp.

## LITTERATURE REFERENCES

Please provide the reference information for the literature cited in the project description (maximum 4000 characters, including spaces).

## CATEGORY AND SUB-CATEGORY

Select the relevant category for the project's main content (one only) from the list below:

- Educational and teaching resources
- Training of teachers and educators
- Research on science education
- Science experiences outside the formal education system
- **•** Science communication and public debate

Also select a subcategory for the project's primary target group (one only):

- Preschool children
- Children (primary and lower secondary education)
- Youth (upper secondary education or vocational education and training)
- Students from academy profession and professional bachelor programmes
- General population

Other

Please note that grants are not available under some categories in all applications (see subsection 1.2 on project fields).

## 3.5 BUDGET

The budget for the project applied for only comprises the information entered on the BUDGET tab. Additional budget information attached under UPLOADS or added on any other tabs than BUDGET will not be considered.

## GRANT PERIOD

Before you can fill in the budget template, start by entering the start and end dates for the grant. This will determine the number of years available from the budget template. The grant period is the duration of NNF's grant for the project, and the budget counts years following the project start date rather than calendar years.

![](_page_15_Picture_7.jpeg)

The grant period is the duration of NNF's grant for the project, and the budget counts years following the project start date rather than calendar years.

## CREATE BUDGET

After saving the project start and end dates, the budget template will become available to edit. Click on OPEN BUDGET and the budget will open in a new tab, in which you will need to add the subcategories you need for your budget. Please follow the instructions at the top of the screen to complete the budget.

Please note:

- The budget continuously saves changes you have made without the need to manually save. You can leave the budget at any time and come back at a later point
- When you are done filling in your budget, please use the SAVE AND CLOSE button. This will check that all information has been filled out correctly and in accordance with the guidelines
- You can now return to the BUDGET tab. A summary of the budget will be displayed, review it to ensure that it is correct
- The full budget details can be viewed or edited at any time before submission of the application by reopening the budget template
- The full budget can be viewed under the BUDGET tab, however, only an overall overview will be available in the application PDF

Any comments about the budget can be entered in the SUPPLEMENTARY INFORMATION field.

## ADDITIONAL CONTRIBUTIONS FOR THE PROJECT

Funding, both received and applied for, from the applicant's own organisation and from other sources should be entered under ADDITIONAL CONTRIBUTIONS FOR THE PROJECT. The amount entered should be the total sum for the entire grant period. The NNF does not allow double

funding and there can be no budgetary overlaps between projects. It must be clearly described in the INFORMATION FOR ADDITIONAL CONTRIBUTIONS field what the additional contributions cover and how the project proposed in this application is different from the project already funded or applied for from other parties than NNF. If the applicant, post application submission, receives funding for the project or parts of the applied project from others, the NNF must be contacted as soon as possible.

Please note that the budget format will correspond to the following financial report to the Foundation; the financial report must consist of the same entries as the budget in the application.

![](_page_16_Picture_3.jpeg)

Applicants may only apply for the types of expenses listed in subsection 1.4.

## **SALARY**

All salaries must be entered separately under budget items in SALARY. The salary must be specified incl. employer paid pension, holiday allowances of any kind, ATP and other social costs if any. This means that salaries in the project must be separated from other costs in the budget. Excluded are certain salary items for administration that can be entered under the budget item DIRECT ADMINISTRATIVE EXPENSES.

For salaries, you must choose whether they are for a main applicant (SALARY – MAIN APPLICANT), employees in the main applicant's organisation (SALARY – PROJECT EMPLOYEES AT THE ADMINISTRATING INSTITUTION) or co-applicants (SALARY – CO-APPLICANT). Co-applicants participate actively in organising and implementing the project, receiving part of the grant and are described as co-applicants in the application. Salaries for consultants (SALARY – CONSULTANT) or for substitutes who replace teachers and educators upgrading their competencies through the proposed project are also options (SALARY – SUBSTITUTE).

![](_page_16_Picture_186.jpeg)

![](_page_16_Picture_9.jpeg)

For salary items, the number of full-time equivalents in years must be stated in the field FTE. 1 is equal to 100 pct. Under the DESCRIPTION field it is possible to note the number of hours of pay (incl. wage rate) for every salary item.

## DIRECT ADMINISTRATIVE EXPENSES

The DIRECT ADMINISTRATIVE EXPENSES budget item covers administrative expenses that are directly related to the project being based at the host institution. Direct administrative expenses can via the host institution be shared between the institutions of the main- and co-applicant(s), as detailed in the application budget. Direct administrative expenses are part of the budget and should not exceed 5% per budget year. The total of all direct administrative expenses in the project should not exceed 5% of the total amount applied for in the project. Direct administrative expenses can include personnel administration, administering salaries and purchases, accounting and financial reporting.

![](_page_17_Picture_142.jpeg)

![](_page_17_Picture_143.jpeg)

- can cover administrative expenses in relation to the project such as accounting, administering salaries and purchasing, recruitment and financial reporting
- is not automatically included in the grant, but should be included in the overall budget of the application as a separate expense
- should not exceed 5% per budget year and 5% of the total applied budget

#### EXTERNAL AUDITING COSTS

The EXTERNAL AUDITING COSTS budget item covers external auditing costs in the project for institutions who are not subject to public audit. The external audit costs should only be included in the last budget year if the project period is more than one year.

![](_page_17_Picture_144.jpeg)

![](_page_17_Picture_11.jpeg)

Please note that an institution subject to public audit cannot apply for external auditing costs.

## OPERATING EXPENSES

The OPERATING EXPENSES budget item covers operating expenses in the project. This can include office supplies, telephone, postage, catering for meetings, digital licences and materials used continuously during the grant period.

![](_page_17_Picture_145.jpeg)

![](_page_18_Picture_175.jpeg)

## EQUIPMENT

Enter equipment under the budget item EQUIPMENT and specify in reasonable detail under DESCRIPTION what type of equipment is required, for example apparatus for experiments and computers for employees on the project.

![](_page_18_Picture_176.jpeg)

## CONFERENCES, COLLABORATIVE ACTIVITIES ETC.

Costs for workshops, network meetings, courses, competitions and conferences can be listed in budget items such as COLLABORATIVE ACTIVITIES, CONFERENCES and TRAINING. These budget items must be specified under DESCRIPTION and may include participant fees, meals, accommodation, materials and fees for presenters. In addition, enter the number of participants expected for the activities under DESCRIPTION.

![](_page_18_Picture_177.jpeg)

## **TRAVEL**

List transport expenses under TRAVEL. Briefly state in DESCRIPTION how many people are travelling and to what type of destination.

![](_page_18_Picture_178.jpeg)

## COMMUNICATION/INFORMATION MATERIAL AND PUBLICATION COSTS

Compile the costs for communication material (such as printing and postage) under COMMUNICATION/INFORMATION MATERIAL. The budget item PUBLICATION COSTS is for publishing research articles.

![](_page_18_Picture_179.jpeg)

## SUBCONTRACTOR COST

Enter a total bid for a product or service from an external subcontractor under the budget item SUBCONTRACTOR COST, but then specify the budget item in more detail under DESCRIPTION.

![](_page_19_Picture_65.jpeg)

## 3.6 APPENDICES

It is possible to upload supplementary information to the application. The information may include confirmation of hosting by an institution or external declarations of support. Please limit the page length and amount of supplementary information. Supplemental project descriptions, budgets or other non-relevant attachments must not be uploaded. These will be removed and thus not be considered in the evaluation.

All uploads must be in PDF format. NORMA automatically places uploads at the end of the application. The actual application is comprised only of the data entered in NORMA.

April 2023

# The Novo Nordisk Foundation

The Novo Nordisk Foundation is an independent Danish Foundation with corporate interests. The objective of the Novo Nordisk Foundation is twofold: To provide a stable basis for the commercial and research activities conducted by the companies within the Novo Group and to support scientific and humanitarian purposes.

The vision of the Novo Nordisk Foundation is to contribute significantly to research and development that improves the lives of people and the sustainability of society.

![](_page_20_Picture_3.jpeg)